**Overview:** An 'Early Termination' amendment/modification request should be requested to end (close) an award early.

### **Examples:**

- A) A Principal Investigator (PI) accepts another award and must terminate one award to accept another.
- B) A PI leaves the University of Pittsburgh to move to another institution and is transferring the award to the new institution.

#### **Where to Start**

1. Log-in to MyFunding and search for the award in the Awards tab:

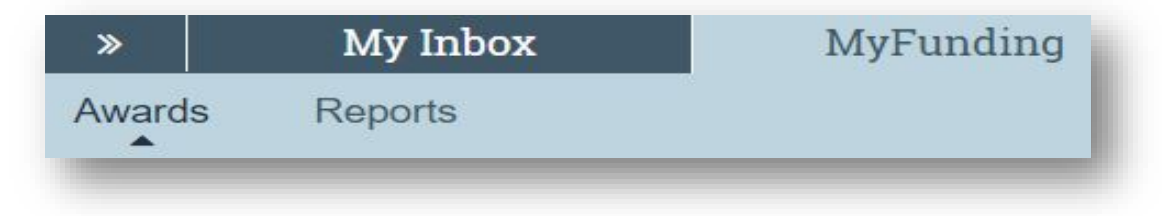

2. Once in the award workspace click on 'Create Award Modification':

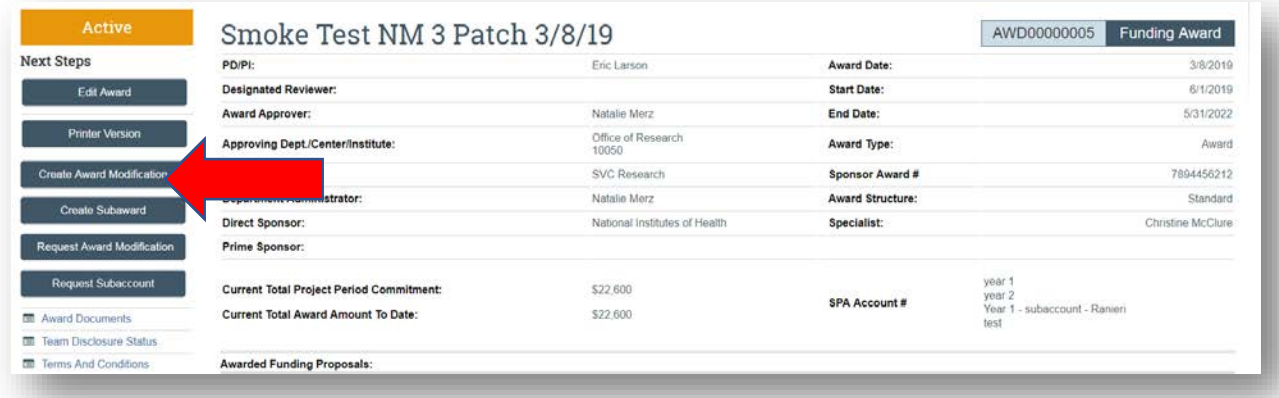

- 3. On the 'Award Modification' page enter the following information:
	- a. Enter a 'Name' for the amendment/modification that includes 'Early Termination':

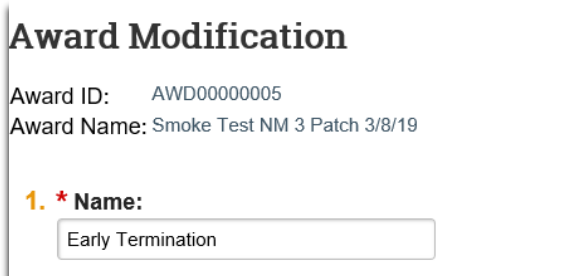

b. Enter a 'Description of the Changes' for the amendment/modification request:

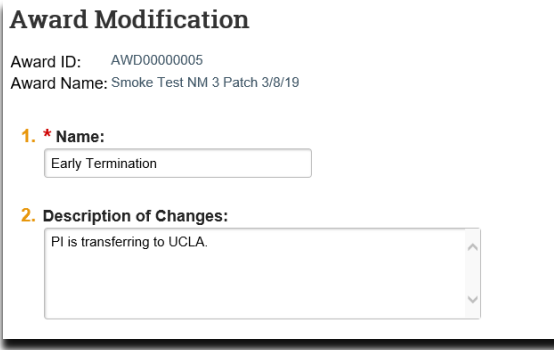

- a. Select 'Early Termination' as the 'Modification Type'
- b. Select an 'Effective Date' and click 'Continue':

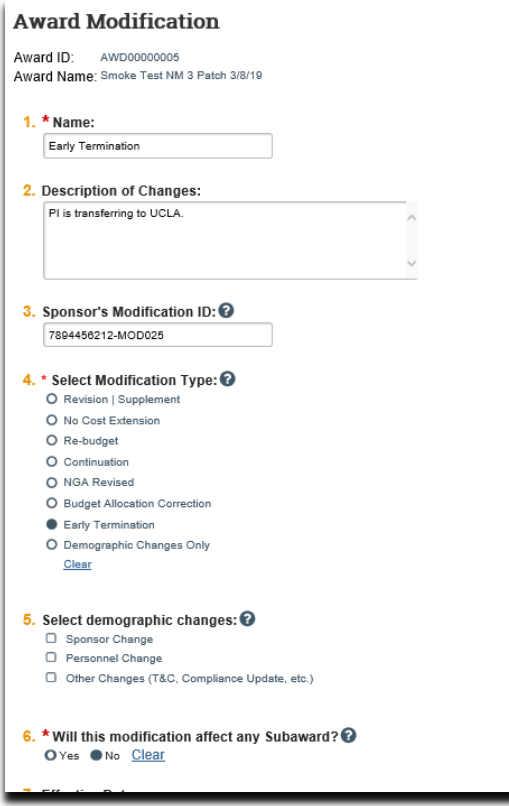

- 4. On the 'Early Termination' page enter the following:
	- a. The 'Reason' for the Early Termination
	- b. If 'Transferring Out' is the reason enter the institution where the award is transferring to
	- c. Click 'Continue'

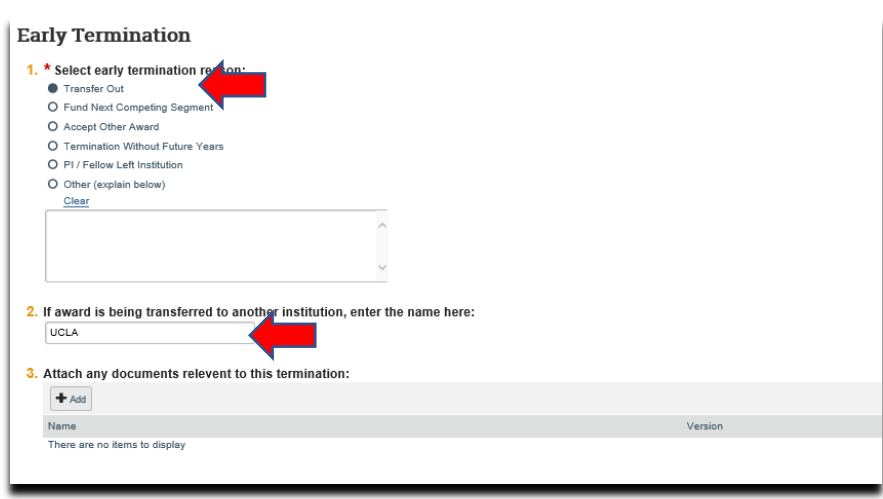

5. One the 'Completed Award Modification' page click 'Finish':

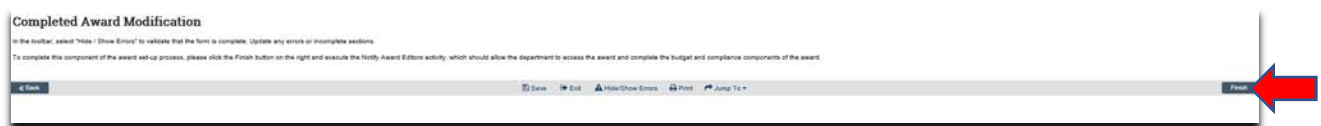

6. In the modification workspace click on the 'Parent Award' title to return to the main award workspace:

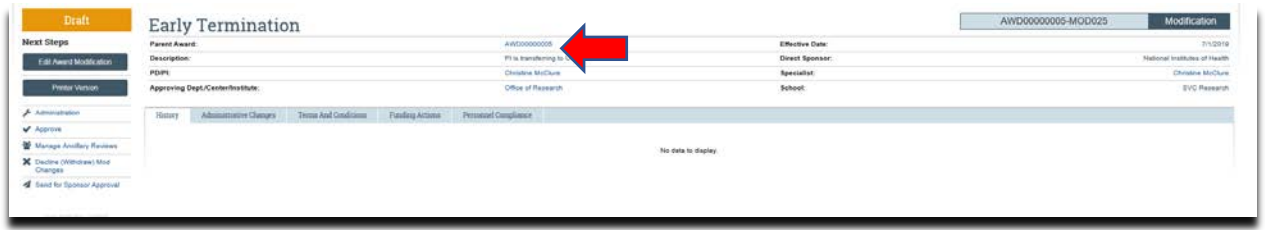

# **What should be attached by the department (if it was not included with the 'Modification Request')?**

- 1. Any documents requiring a signature by the Office of Research (OR)
- 2. Any other school-specific required documents
- 3. NOA/sponsor document noting change (if applicable)

### **Where do I attach the documents?**

Documents should be attached in the award workspace using the 'Upload Award Documents' activity:

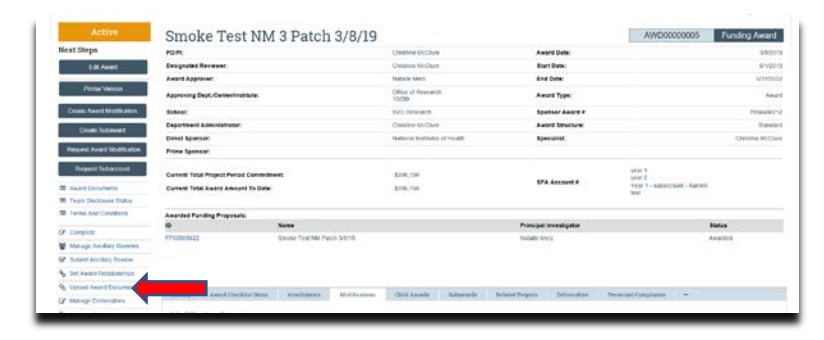

## **What's Next?**

1. In the award workspace the specialist clicks 'Email SPA' to send the required documents to Sponsored Projects Accounting (SPA):

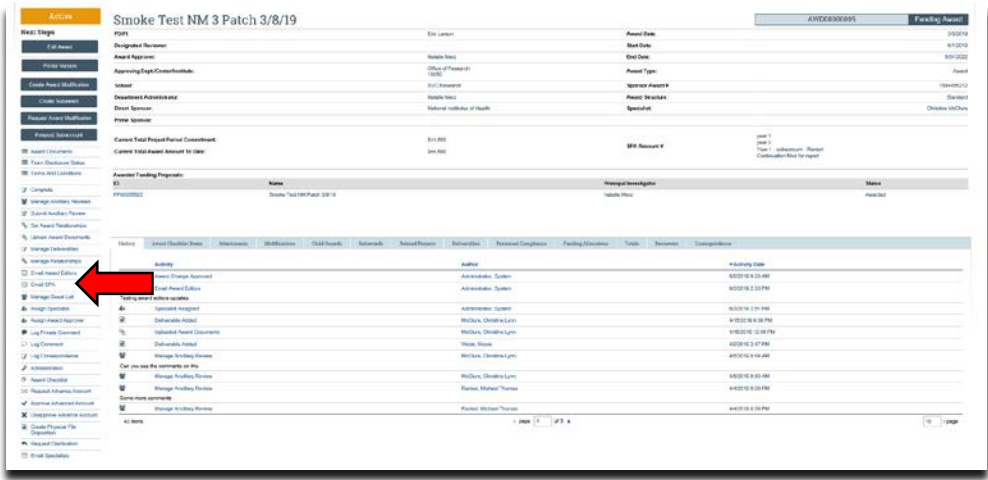

2. The 'Email SPA' activity will open to allow comments and document to be attached to the activity, then click 'Ok' to complete the process:

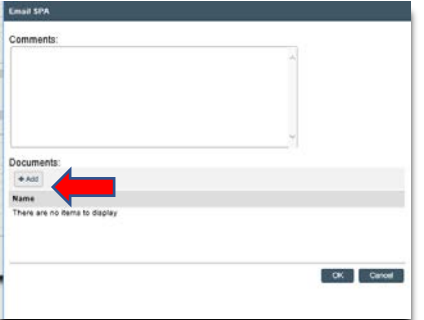